Build a flying buttress of Chartres Cathedral

Overview:

- Step 1. Create a new Design Layer
- Step 2. Measure reference image
- Step 3. Build the buttress
- Step 4. Build the arches

Dimensions for the buttress provided in image

## **Step 1. Create a New Layer**

1. Create a new design layer and name it "flying buttress."

# **Step 2. Measure Reference Image**

1. Use the same image that you used for the clerestory tutorial (file name: elevation\_buttress.jpg). The image should be scaled so that the widest part of the buttress measure 4.93 m.<br>Vectorworks File Edit View Modify Model AEC Tools Text Window Help

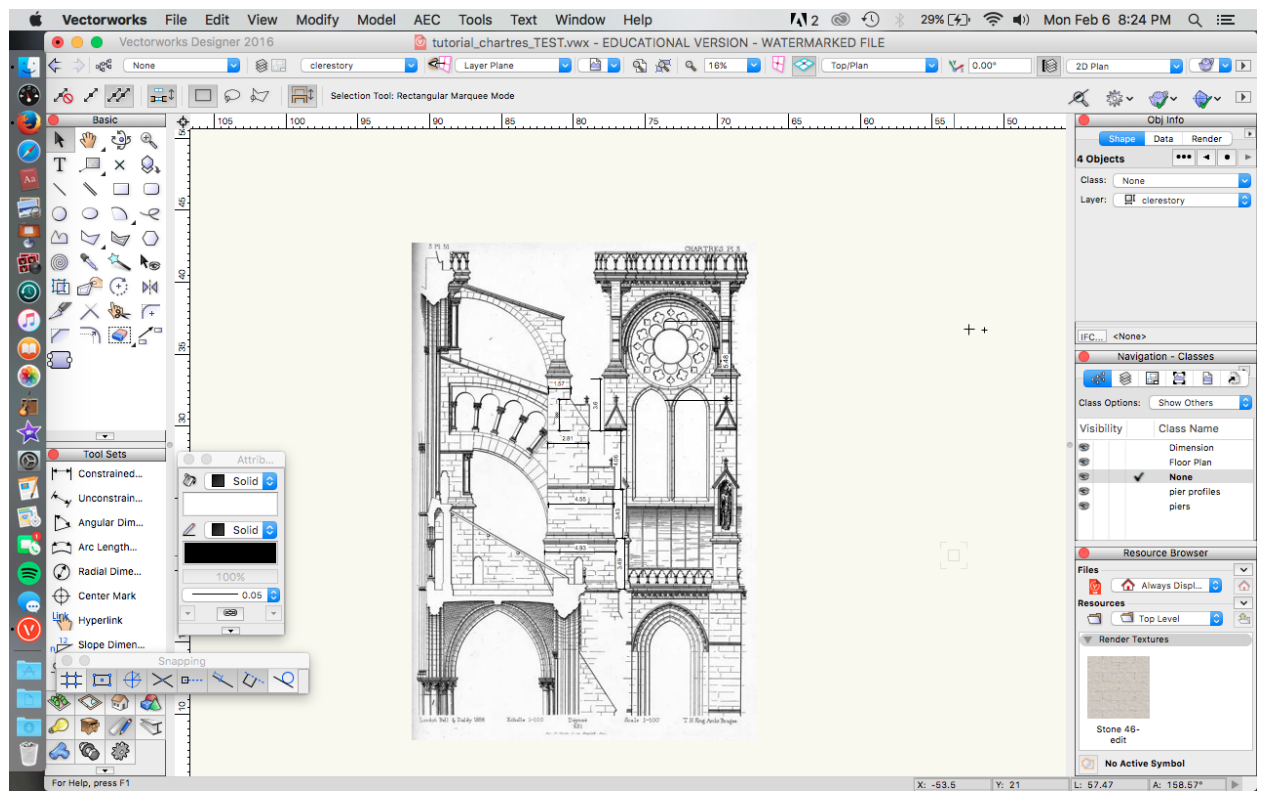

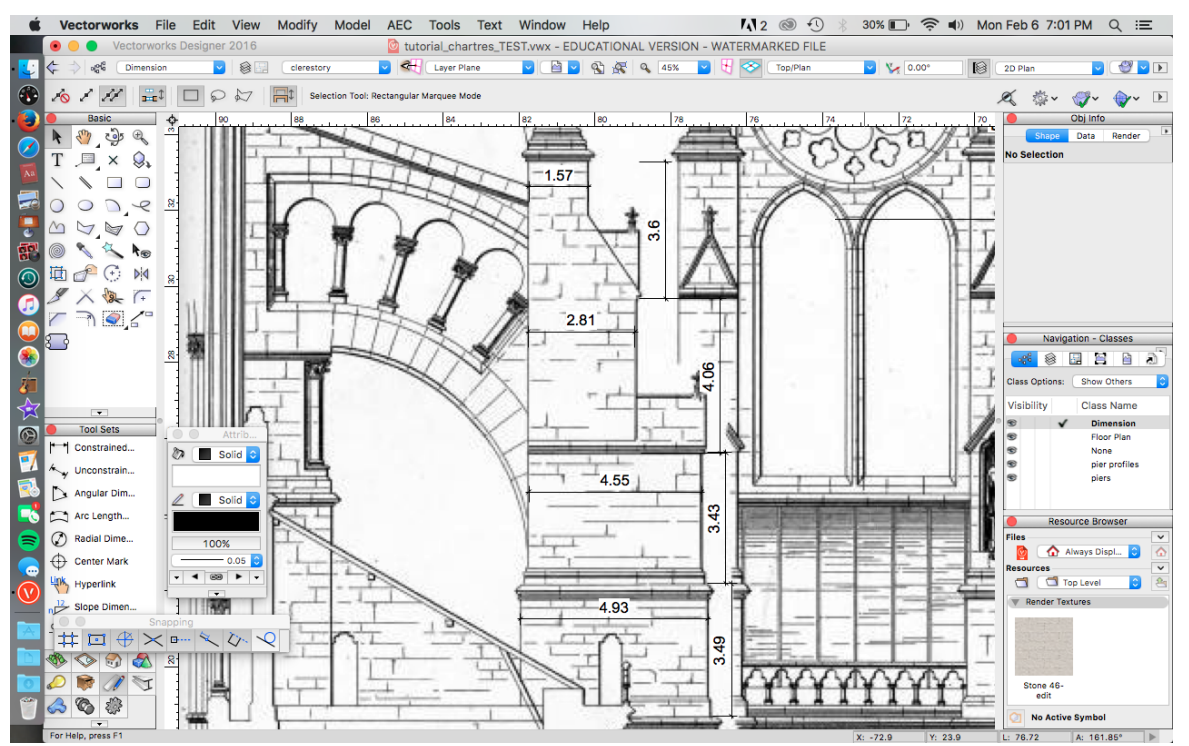

# **Step 3. Build the buttress**

- 1. The buttress consists of 4 levels.
- 2. The first three levels are rectangular. The dimensions for these levels are:
	- Bottom level: 4.93m x 1.67m. Extrude to a height of 3.49m
	- Middle level: 4.55m x 1.55m. Extrude to a height of 3.43m
	-

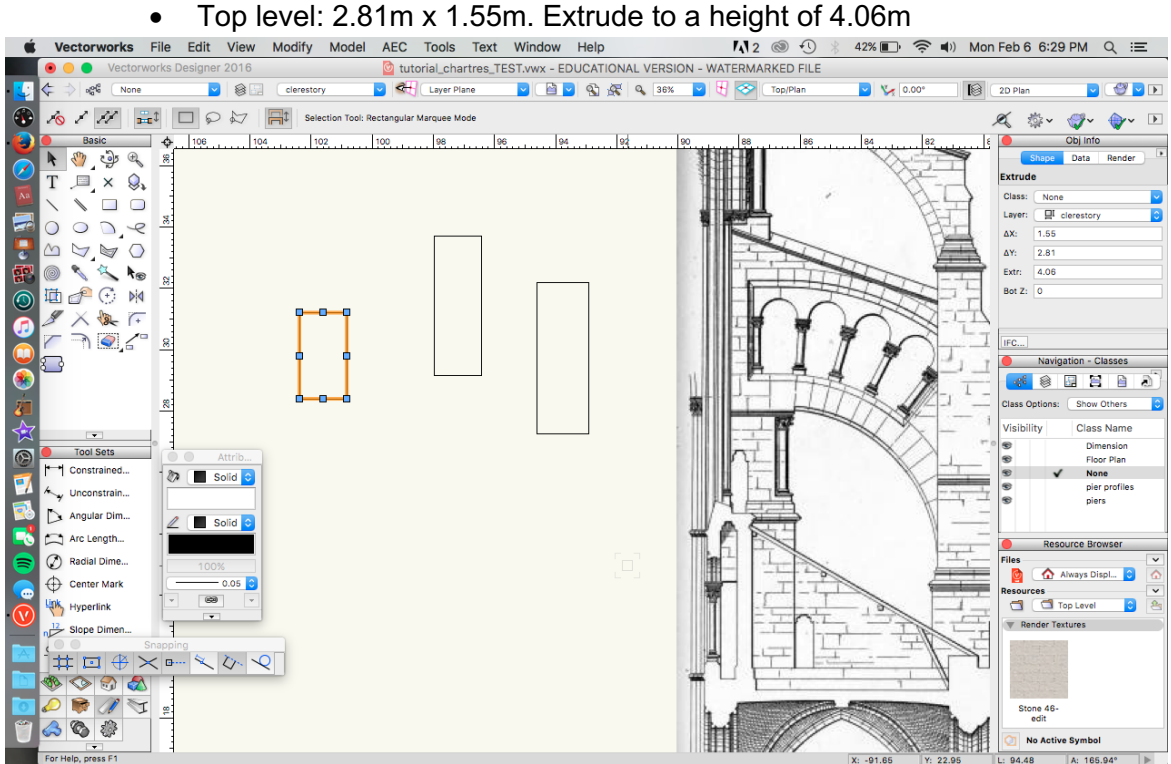

3. Align the three sections (see screenshot below). Check in various views to make sure that the sections align properly. The middle layer should be centered to the bottom layer, While the top layer should align with the short side of the middle layer (see screenshot).<br>• Edit View Modify Model AEC Tools Text Window Help **M12** @ 134% ED R 149 Mon Feb 6 8:29 PM Q

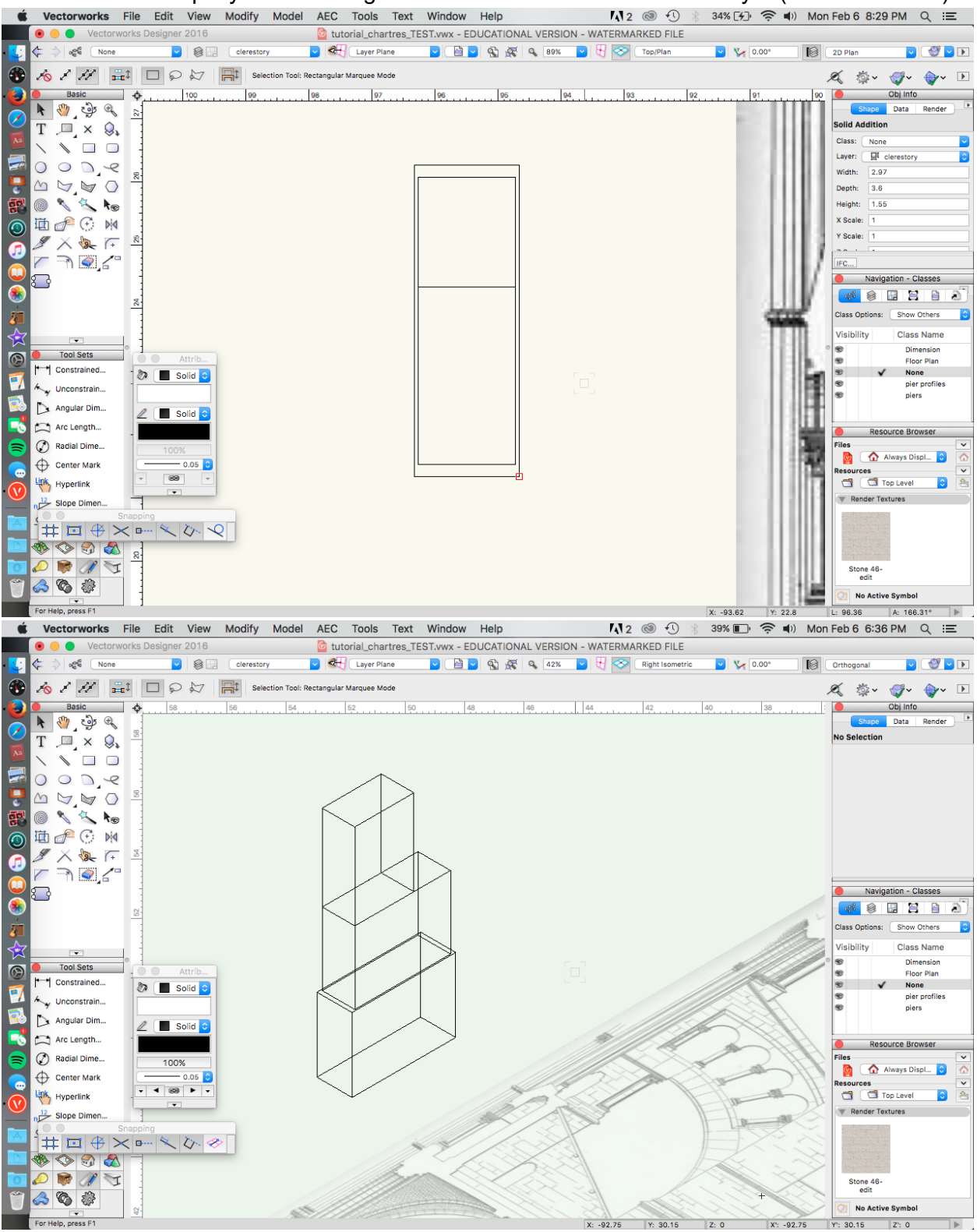

4. The top piece (fourth section) is not rectangular. Build it in two parts: a rectangle and a triangle. The rectangle should measure 1.57m x 1.55m. Extrude it to 3.6m (**Model > Extrude**).

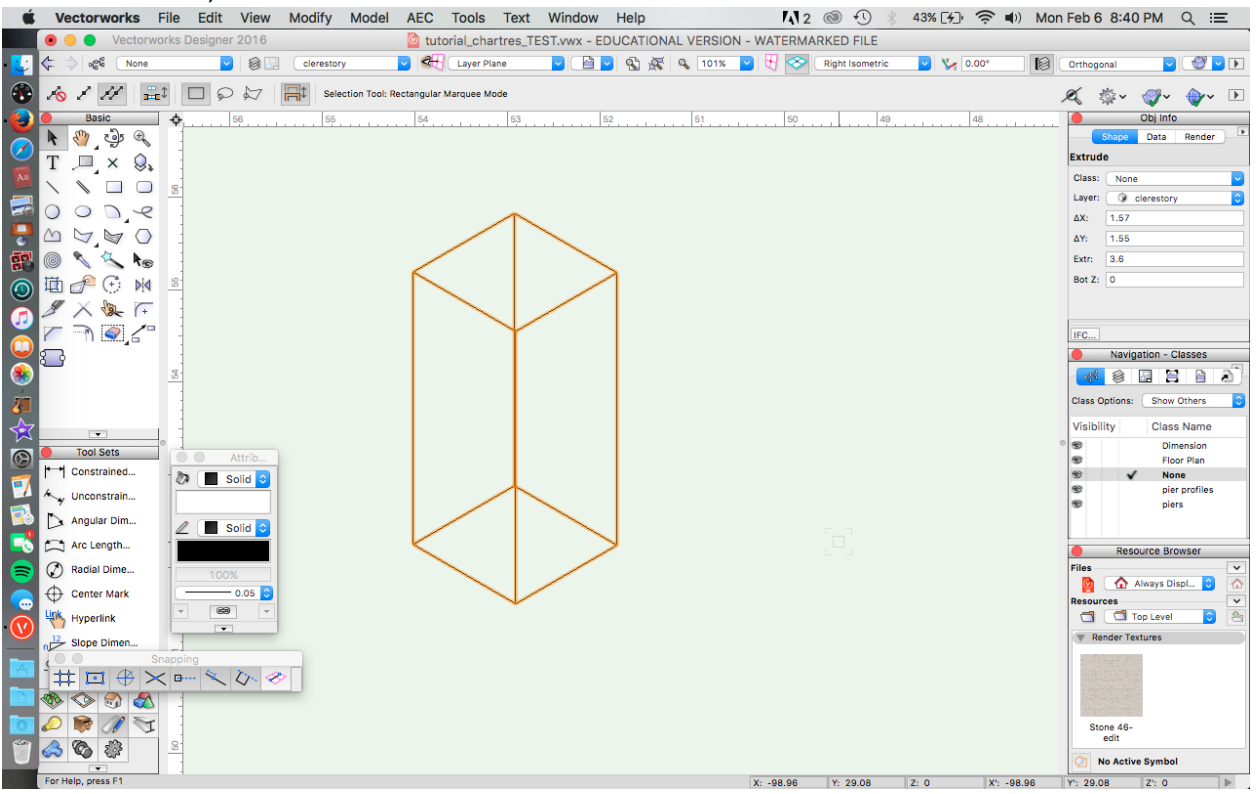

5. Draw a right a triangle that measure 2.17 m (height) and 1.4m (width). Be sure the polygon is 'closed'. Extrude to 1.55m (Model > Extrude).<br>Vectorworks File Edit View Modify Model AEC Tools Text Window Help 112 @ 13 44%

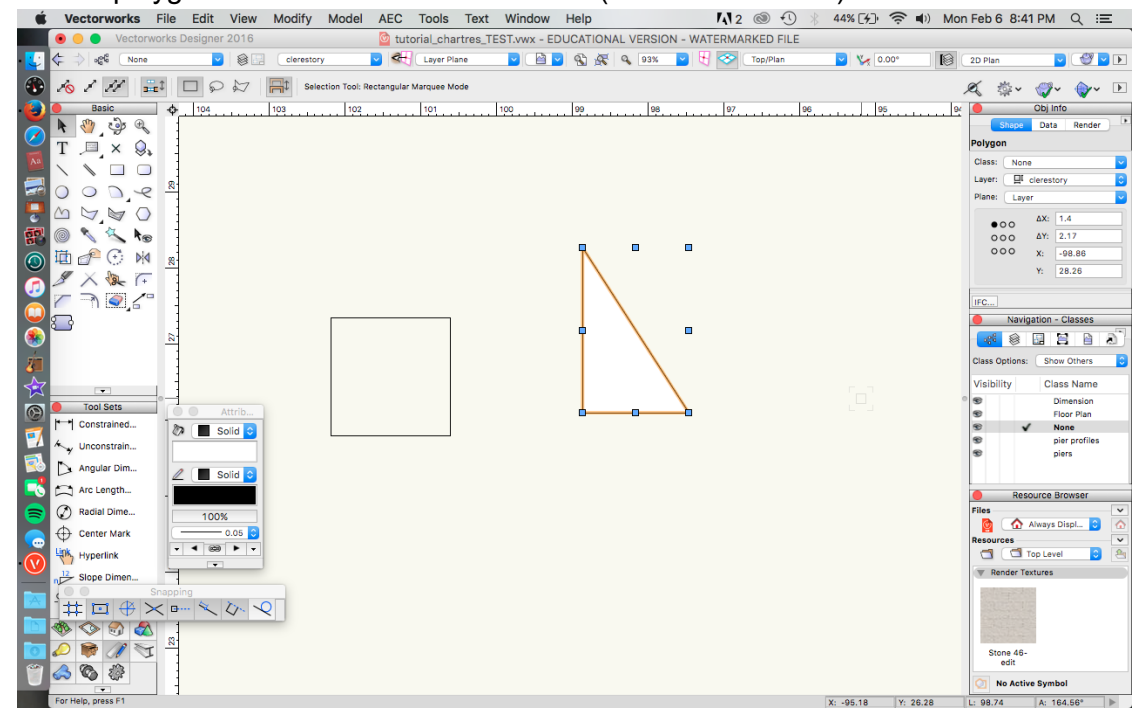

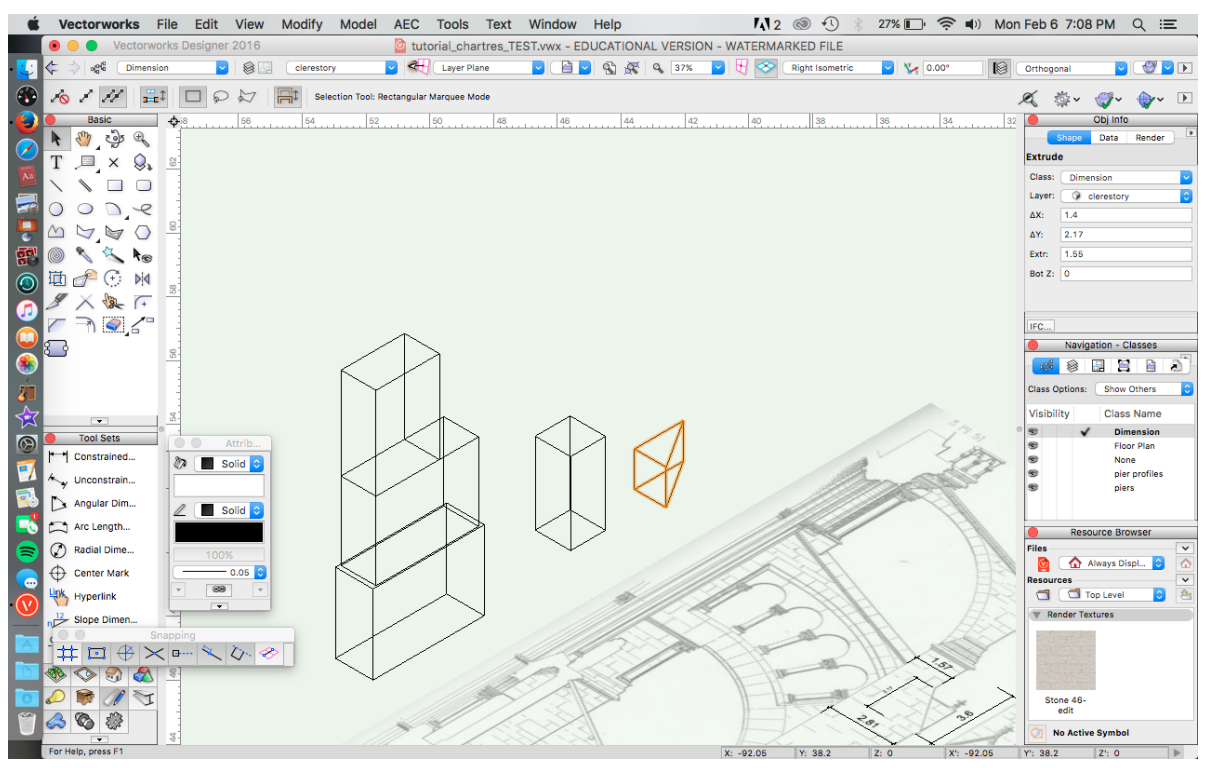

- 6. Rotate the triangle so that it is standing up and align it to the base of the rectangle (see screenshot).
- 

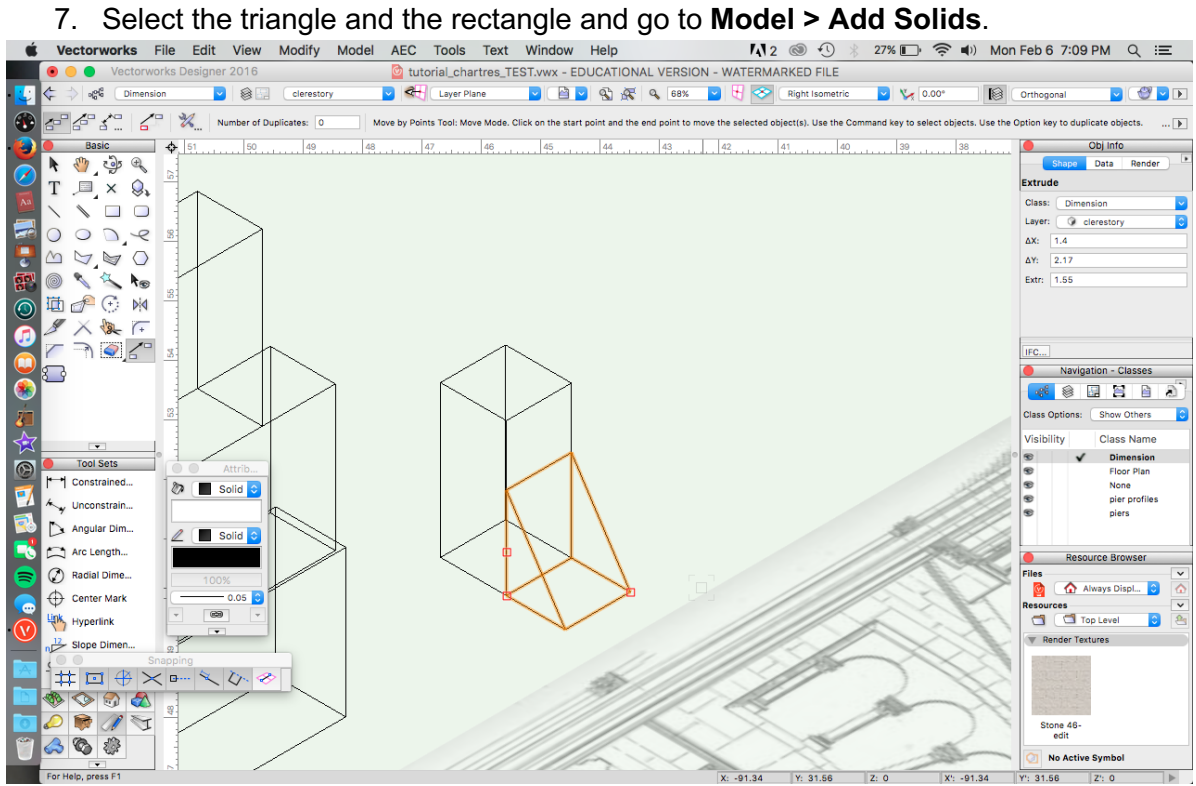

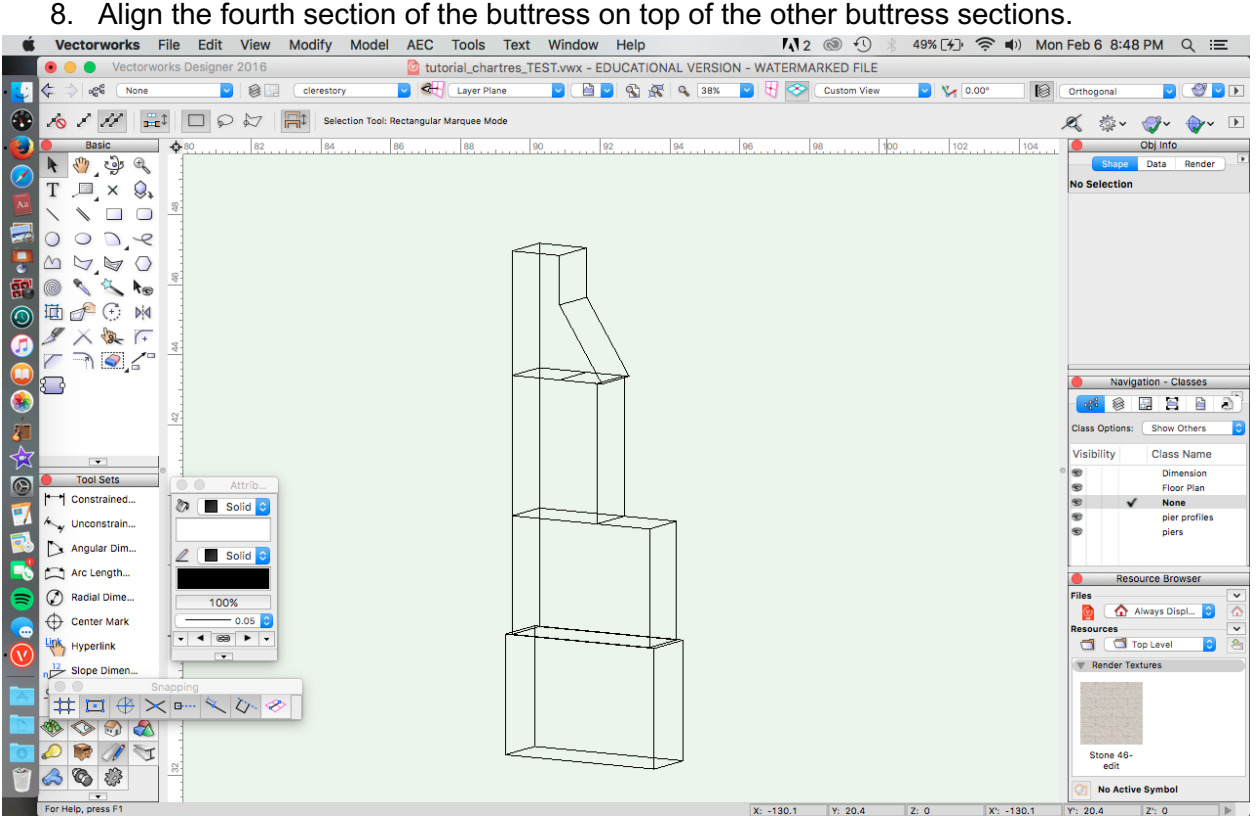

## **Step 4. Build the Arches**

1. Begin the upper arch, which is a simpler form. Use the **Arc** tool in **Three Points** mode to trace the arc in the reference drawing. Use the **Polygon** tool, trace the rest of the shape. Select the arc and the polygon and go to **Modify > Clip Surface** to complete the shape.<br>Vectorworks File Edit View Modify Model AEC Tools Text Window Help M32 @ D & 58%(ED  $\frac{1}{\sqrt{2}}$  M) Mon Feb 6 9:00 PM Q IE

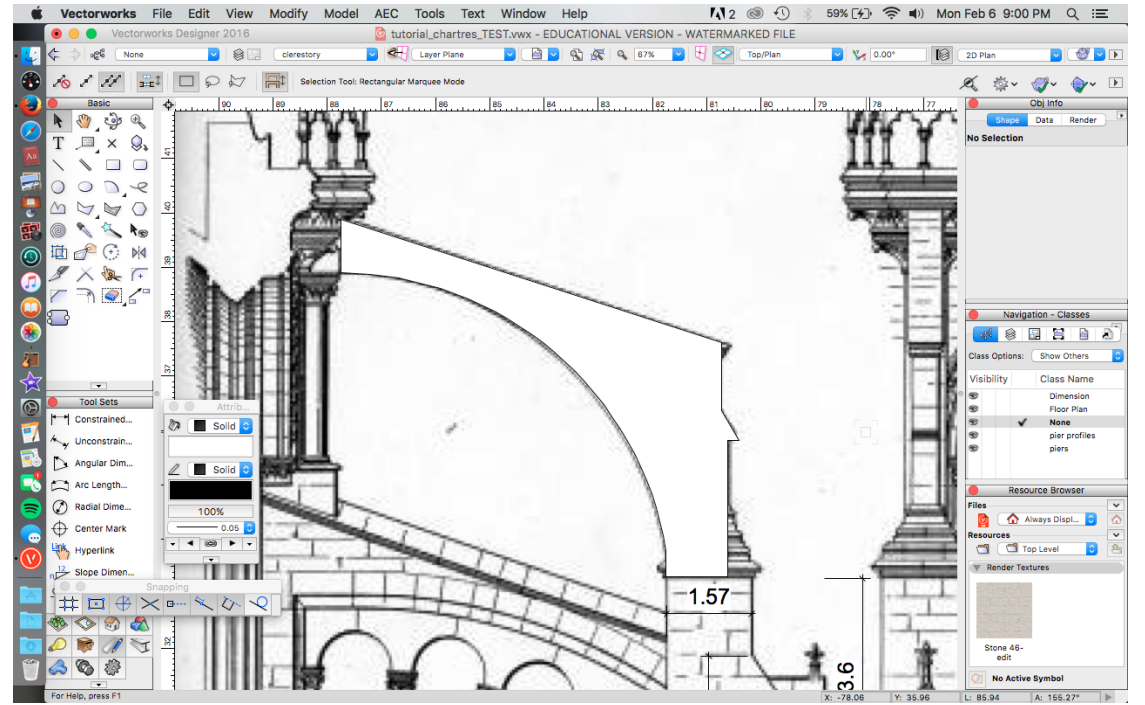

- 2. Extrude the shape to 0.52 m. Align at the top of the stacked buttress form.<br>Vectorworks File Edit View Modify Model AEC Tools Text Window Help M2 @ 19 100% B92  $\approx$  40 Tue Feb7 1:16 AM Q  $\equiv$ Ć tutorial\_chartres\_TEST.vwx - EDUCATIONAL VERSION - WATERMARKED FILE v d Layer Plane DED 9 9 4 4 33% D F 2 Right Isometric J. k olog None **v @** Clerestory  $|V_0|$   $|V_2|$  0.00 **S** Orthogonal  $\blacksquare$   $\blacksquare$ X X X  $\boxed{=}$   $\boxed{}$   $\boxed{=}$   $\boxed{)}$   $\boxed{=}$   $\boxed{>}$   $\boxed{=}$   $\boxed{}$  Selection Tool: Rectangular Marquee Mode **<※ ☆ ♥ ♥ □**  $\bigodot$ Basic Obj Info Ð  $\ddot{\phi}$  $70.1$  $. 68...$  $|66...|$ . 64. . . . . . . . 62. . . . . . . 60. . . .  $58.1$  $72$  $\blacktriangleright$  (2)  $\triangleleft$ F Data Render  $T \mathbb{I} \times \mathbb{Q}$ **No Selection** E.  $OOPR$ DONG C Ŧ **面子⊙ M**  $\widehat{\odot}$  $7722$  $\mathbf \Theta$ S Navigation - Classes  $\breve{\bullet}$ **AS SEEB** 5 Show Others Visibility **Class Name** Dimension<br>Floor Plan<br>None **CONSECTED**  $\odot$ T | Constrained... 27 ⊠ None C F pier profiles<br>piers Ly Unconstrain... Angular Dim... **A** Solid Arc Length... iource Browser <sup>2</sup>Radial Dime... 100% Always Displ... ø Center Mark  $\begin{array}{|c|c|c|c|}\hline \textbf{--} & \textbf{0.05} & \textbf{0} \\ \hline \textbf{--} & \textbf{--} & \textbf{--} \\ \hline \end{array}$ ö sources<br>
il Cil Top Level Ð Hyperlink  $\blacktriangledown$ Slope Dimen... **\\\\\\\\**\\\\\\\  $\bullet \bullet \bullet \bullet$  $\frac{1}{\sqrt{2}}$ ふもま No Active Symbol  $\begin{tabular}{|c|c|} \hline \quad \quad & \quad \quad & \quad \quad & \quad \quad \\ \hline \end{tabular} For Help, press F1$  $X: -102.65$   $Y: 30.5$  Z: 0 X: -102.65 Y: 30.5  $\vert$  2: 0 3. Trace the lower arch using the **Polygon** and **Arc** tools.<br>Vectorworks File Edit View Modify Model AEC Tools Text Window Help **1.1**2  $\sqrt{12}$   $\odot$   $\odot$ **O O** Vectorwor tutorial\_chartres\_TEST.vwx - EDUCATIONAL VERSION - WATERMARKED FILE er 2016  $\begin{array}{|c|c|c|}\n\hline\n\end{array}$   $\begin{array}{|c|c|}\n\hline\n\end{array}$   $\begin{array}{|c|c|}\n\hline\n\end{array}$  None Ŧ k  $\blacksquare$ v CH Layer Plane  $\blacksquare$  $|v|$   $|v_r|$  0.00 |⊗ 2D Plan clerestor A / /  $||\cdot||$  $\bullet$  $\propto$ \* → →  $\overline{\phantom{a}}$ Đ  $\begin{array}{|c|c|c|c|}\n\hline\n\text{Basic} & \text{Basic} & \text{S} & \text{S} & \text{S} \\
\hline\n\text{A} & \text{S} & \text{S} & \text{S} & \text{S} & \text{S} \\
\hline\n\text{S} & \text{S} & \text{S} & \text{S} & \text{S} & \text{S} & \text{S} \\
\hline\n\text{S} & \text{S} & \text{S} & \text{S} & \text{S} & \text{S} & \text{S} & \text{S} \\
\hline\n\text{S} & \text{S} & \text{S} & \text{S} & \text{S$ Basic Obj Info  $100$ ÷ TINT £ Data Render 0  $T \mathbb{I} \times \mathbb{Q},$ Polyline ò Class: 3 Laver:  $\Box$  clerestory  $OOPR$ O Plane: Layer  $\frac{1}{c}$ DONG C ne: Layer<br>
● 0.0 ΔX: 7.57<br>
● 0.0 ΔY: 11.06<br>
● 0.0 ΔY: 96.62 F □●⊙ ※  $x: \overline{-96.62}$ <br> $Y: \overline{-6.35}$  $\overline{\odot}$  $\not\begin{array}{c}\n\mathscr{S}\times\mathfrak{A}\cap\end{array}$  $\bullet$ s Navigation - Classes  $\tilde{\bullet}$ <mark>46</mark>80220 Class Options: Show Others Visibility **Class Name** Dimension<br>Ploor Plan<br>None<br>pier profiles<br>piers Tool Sets  $\odot$ 蠠 . . . . H Constrained...  $\sqrt[3]{\phantom{0}}$  Solid  $\odot$ Y A Unconstrain... Angular Dim...  $\mathscr{O}$  Solid Arc Length... **Resource Browser** <sup>2</sup> Radial Dime... iles<br>O 100% Always Displ... Center Mark  $+$ Top Level Ð Hyperlink  $\blacksquare$  $\overline{\phantom{a}}$  $\frac{1}{2}$  $\frac{12}{12}$  Slope Dimen.. **10 ☆☆☆☆☆☆☆☆☆☆☆☆**  $\blacksquare$  $\begin{picture}(180,10) \put(0,0){\line(1,0){10}} \put(10,0){\line(1,0){10}} \put(10,0){\line(1,0){10}} \put(10,0){\line(1,0){10}} \put(10,0){\line(1,0){10}} \put(10,0){\line(1,0){10}} \put(10,0){\line(1,0){10}} \put(10,0){\line(1,0){10}} \put(10,0){\line(1,0){10}} \put(10,0){\line(1,0){10}} \put(10,0){\line(1,0){10}} \put(10,0){\line($ Ŵ. o  $\frac{1}{\sqrt{2}}$ -g 人名李 쿅 No Active Symbo  $k: 90.73$   $A: -172.97^{\circ}$
- 

4. Set the fill attribute for this shape to "none" so that you can see the reference drawing underneath. Trace the arcade cut-out. Select both polygons and go to **Modify > Clip Surface** to create the arch.

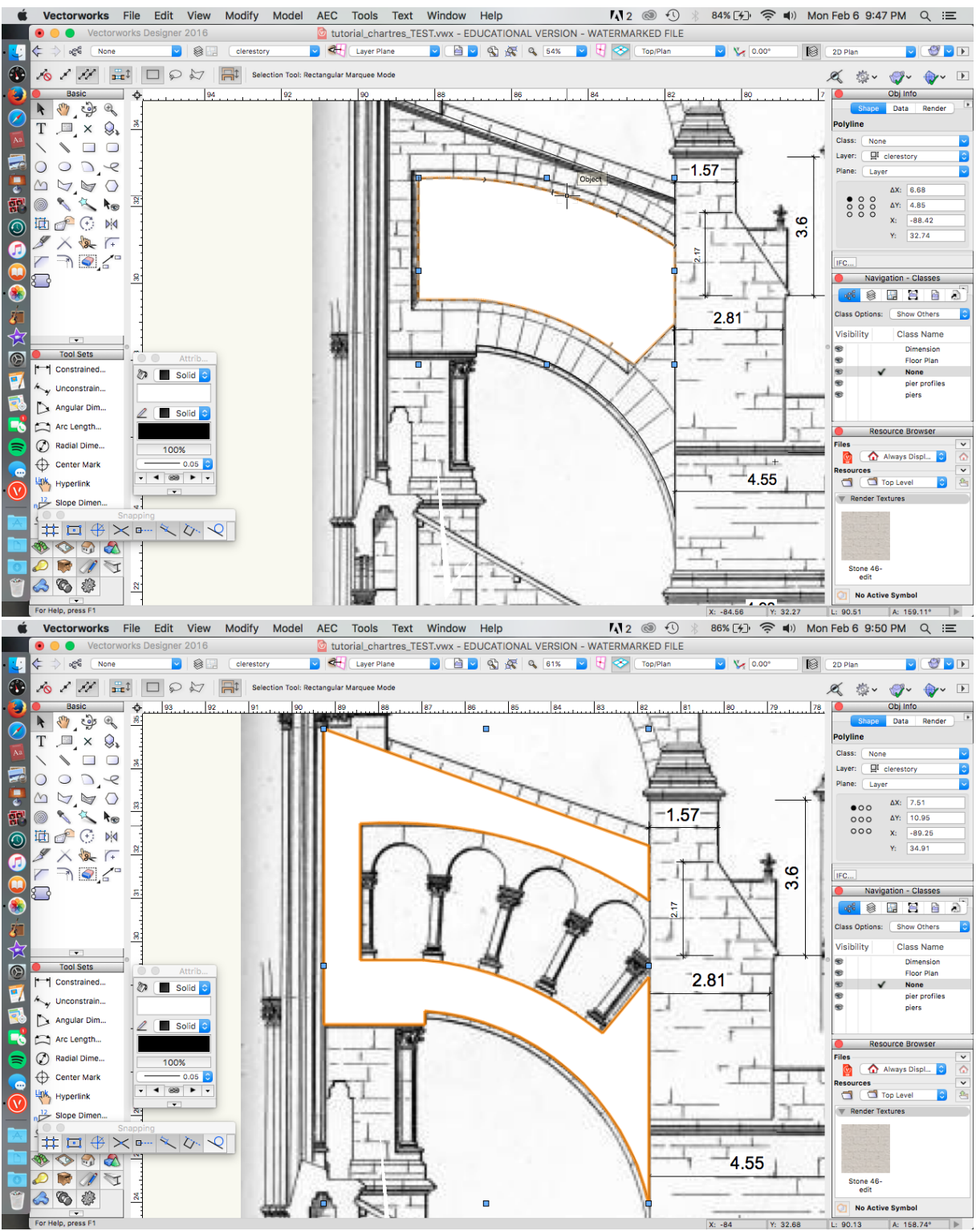

- 5. Extrude the arch to 1 m. Set the shape to the side of the reference drawing.
- **6.** Trace the arcade using the **Arc** tool or the **Polyline** tool from the **Basic Tools** palette.<br>Vectorworks File Edit View Modify Model AEC Tools Text Window Help **1.12** @ ① \* 87% [4]  $\frac{1}{2}$  Mon Feb 6 9:54 PM Q :=

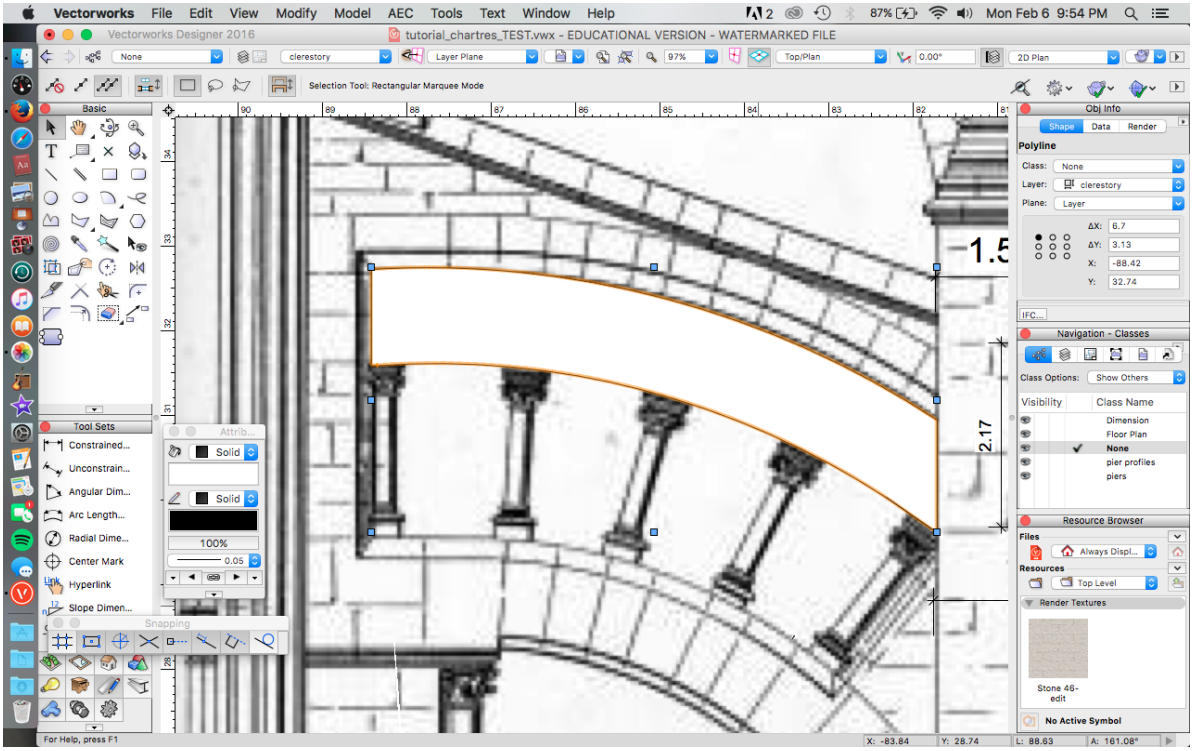

7. Use the **Circle** tool to create the arcade. Align the circle with the reference drawing.

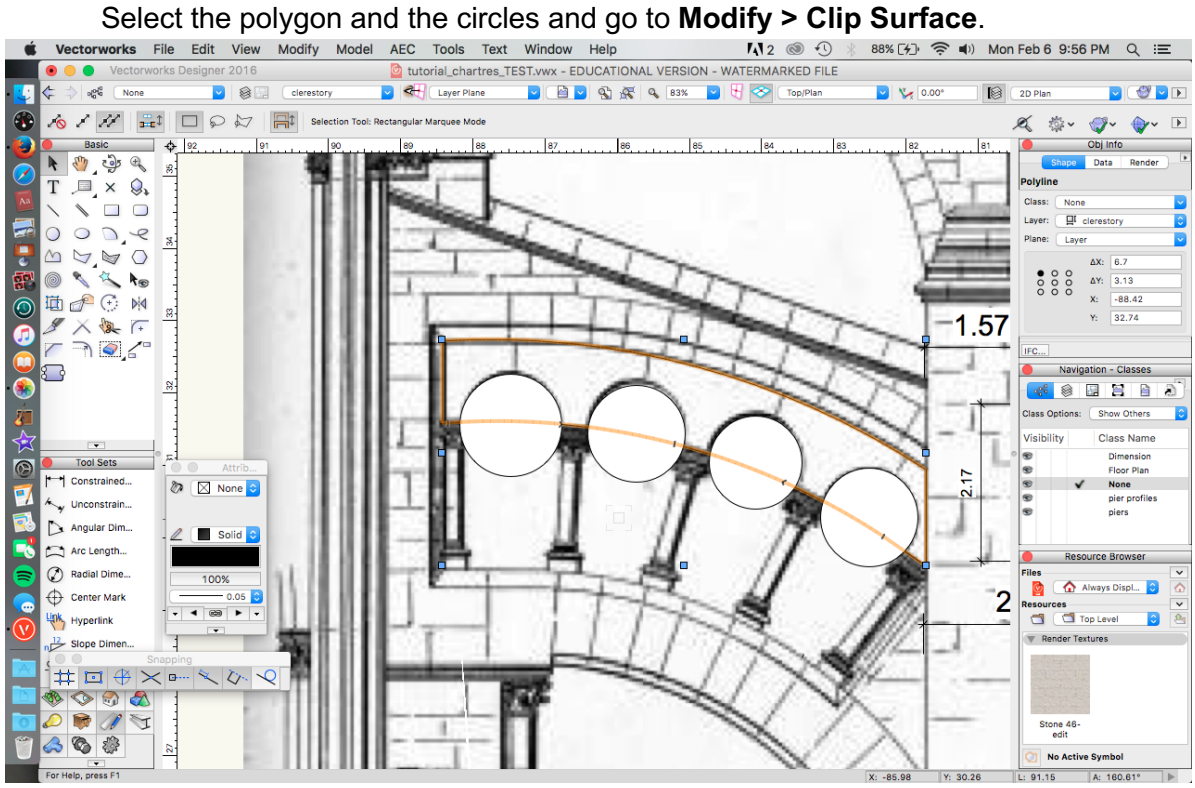

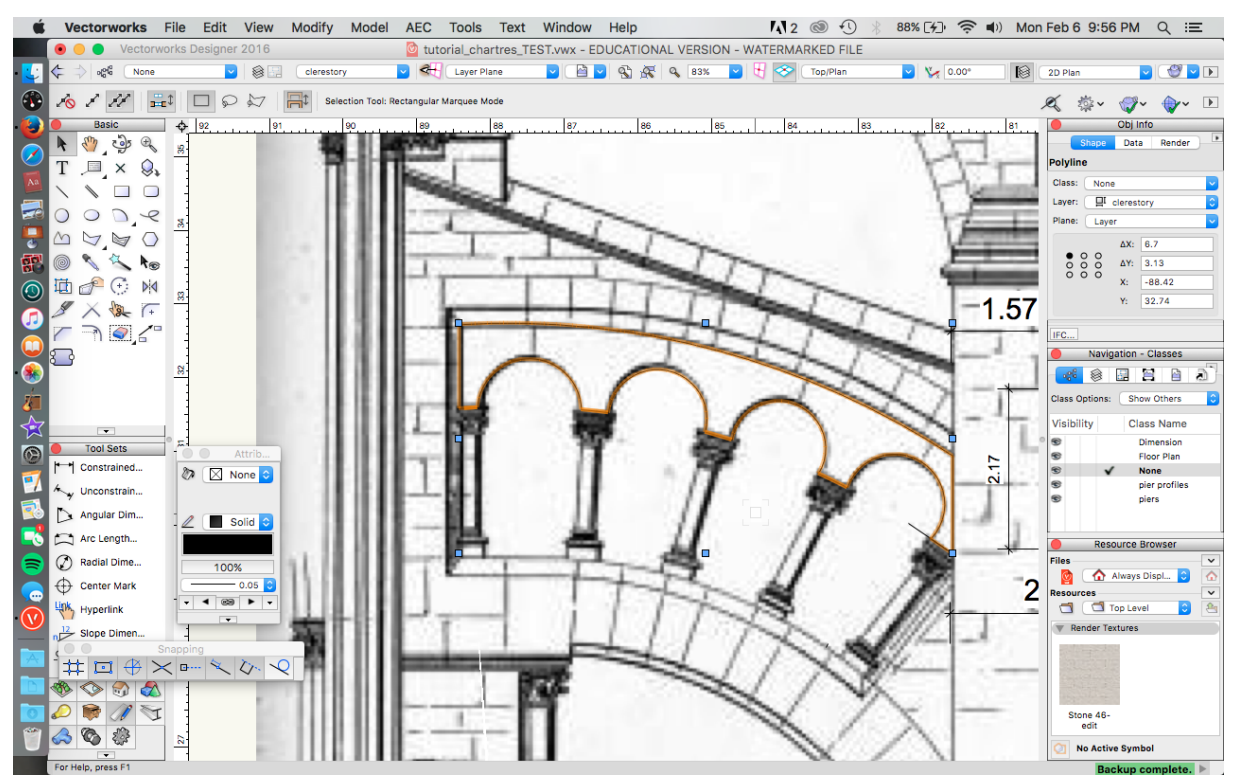

8. Extrude the arcade to a depth of 0.5 m (**Model > Extrude**). Align the arcade with the arch form that you placed to the side of the reference drawing. Then rotate the arch so that it is visible in **Front** view. Select both shapes and go to **Model > Solids.**<br>Vectorworks File Edit View Modify Model AEC Tools Text Window Help M32 @ 19 % 88%(50 % 40) Mon Feb 6 9:56 PM Q

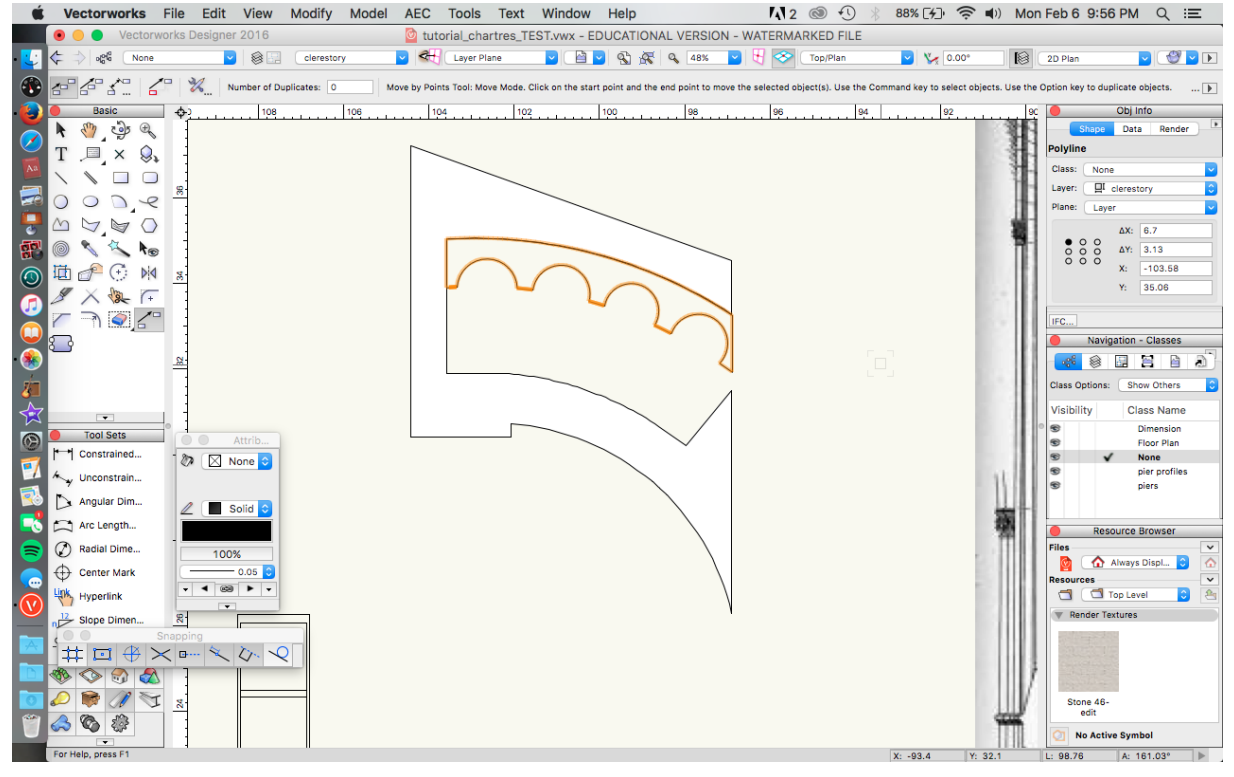

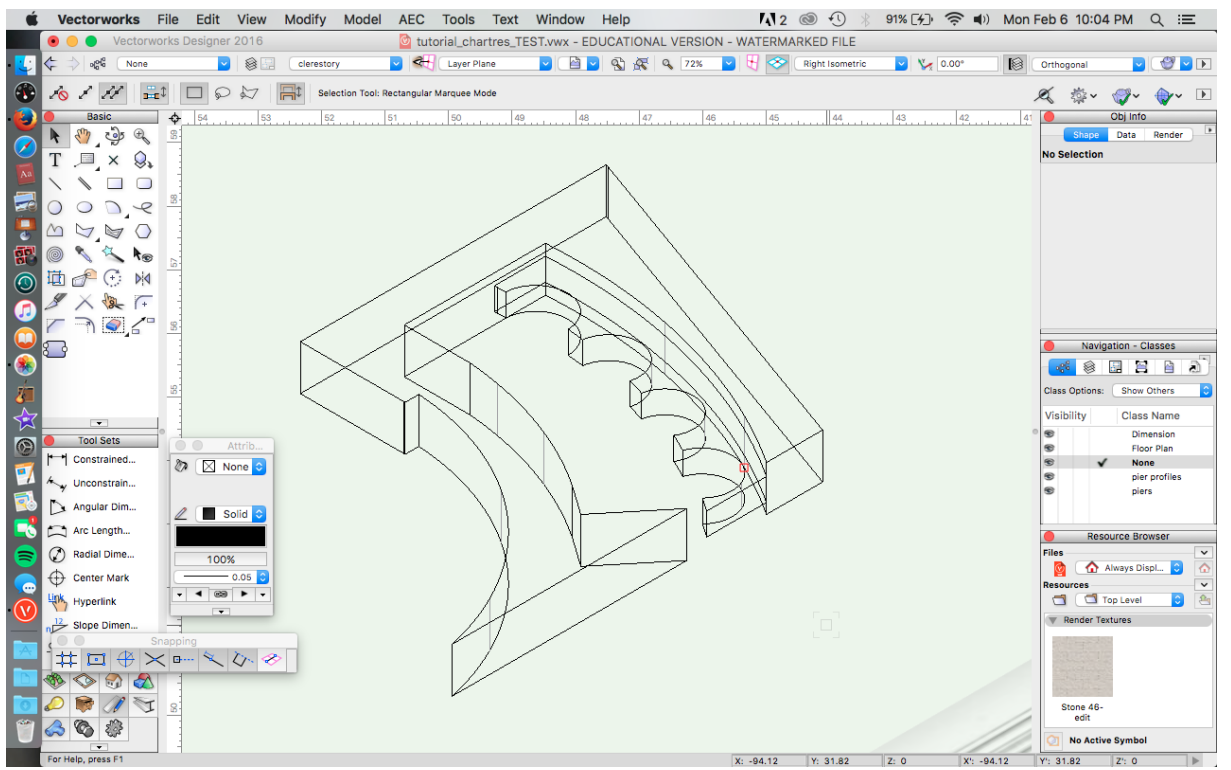

9. Go to the Resource Browser and select the triforium column symbol. Select and drag it

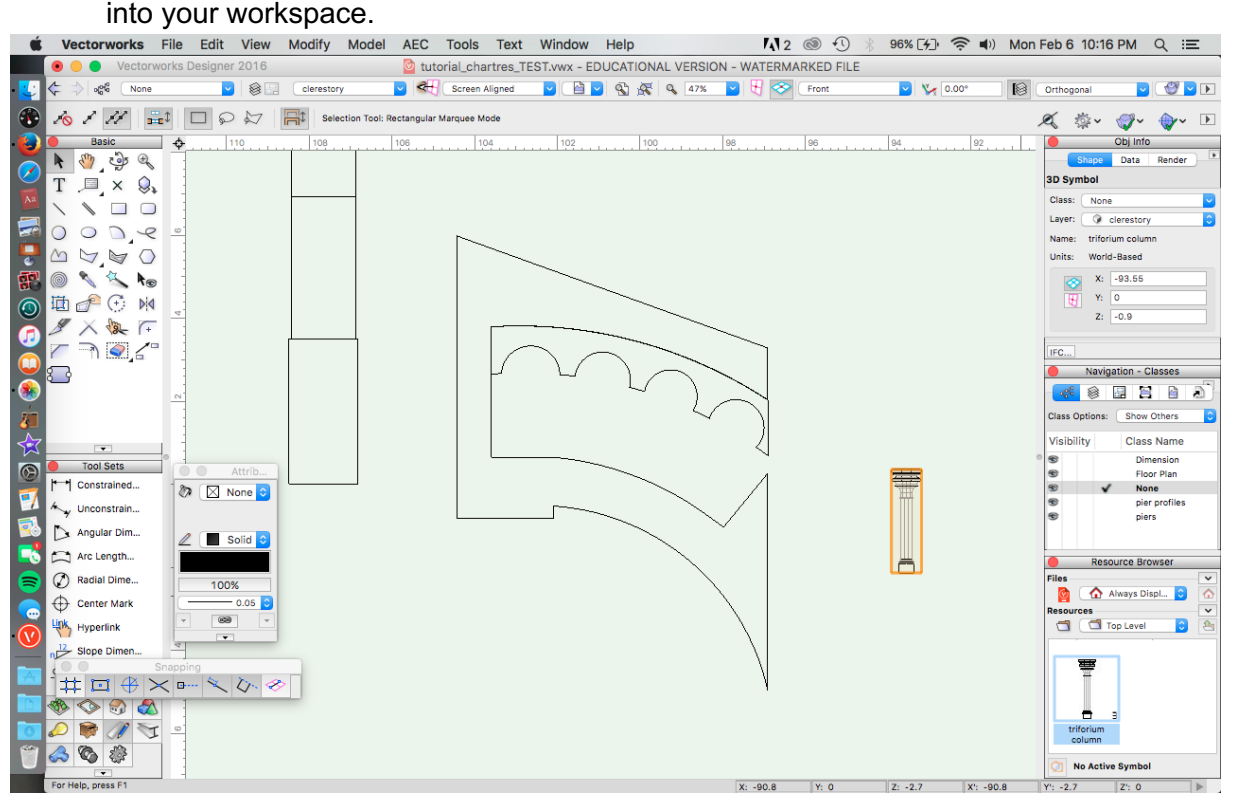

10. Note that the column is too big to fit into the arcade. If you alter the symbol, you will change every iteration of it in your model. To avoid this, double click on the symbol to edit the 3D component. Select and copy all column components (**Edit > Copy**). Exit the symbol by clicking on the "Exit Symbol" box in the upper right-hand corner of the workspace. Go to **Edit > Paste** to paste the column components. Delete the column

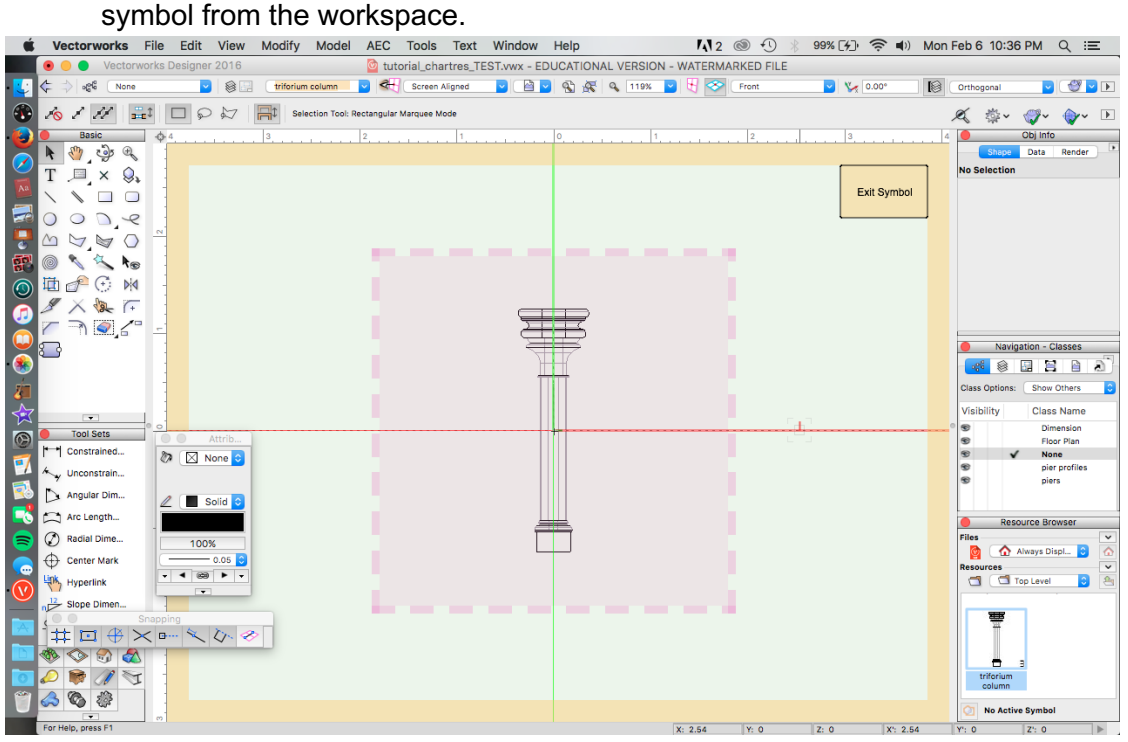

11. Select all column components and scale objects to a height of 2.03m. Select the **COMPONENTS AND GROUP them (Modify > Group**).<br>Vectorworks File Edit View Modify Model AEC Tools Text Window Help M2 @ 1

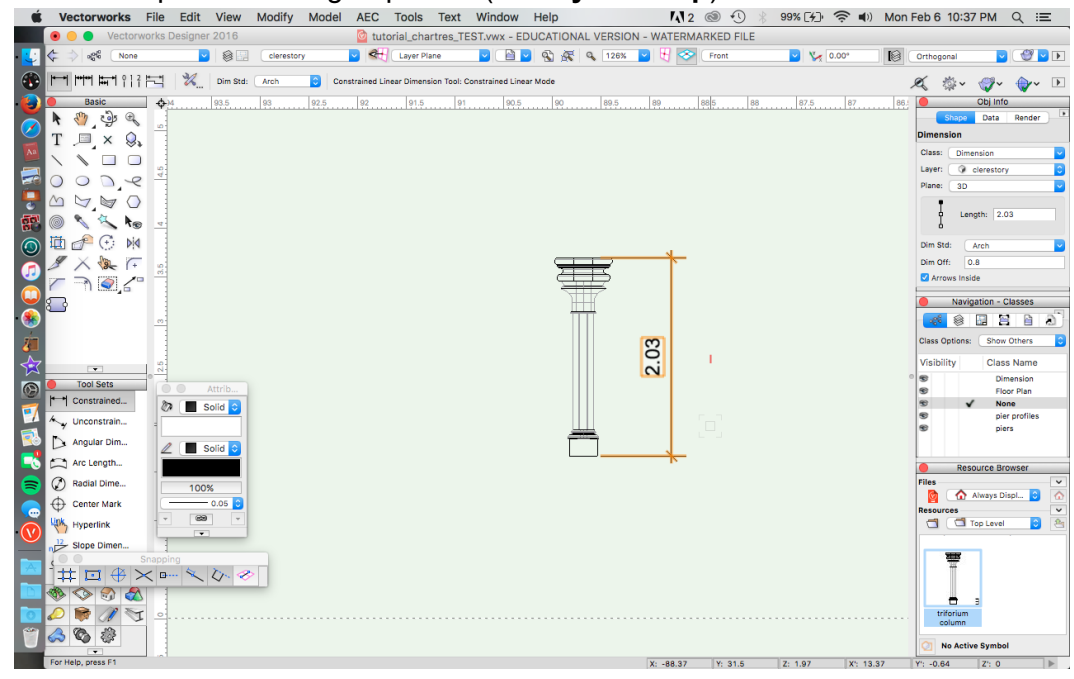

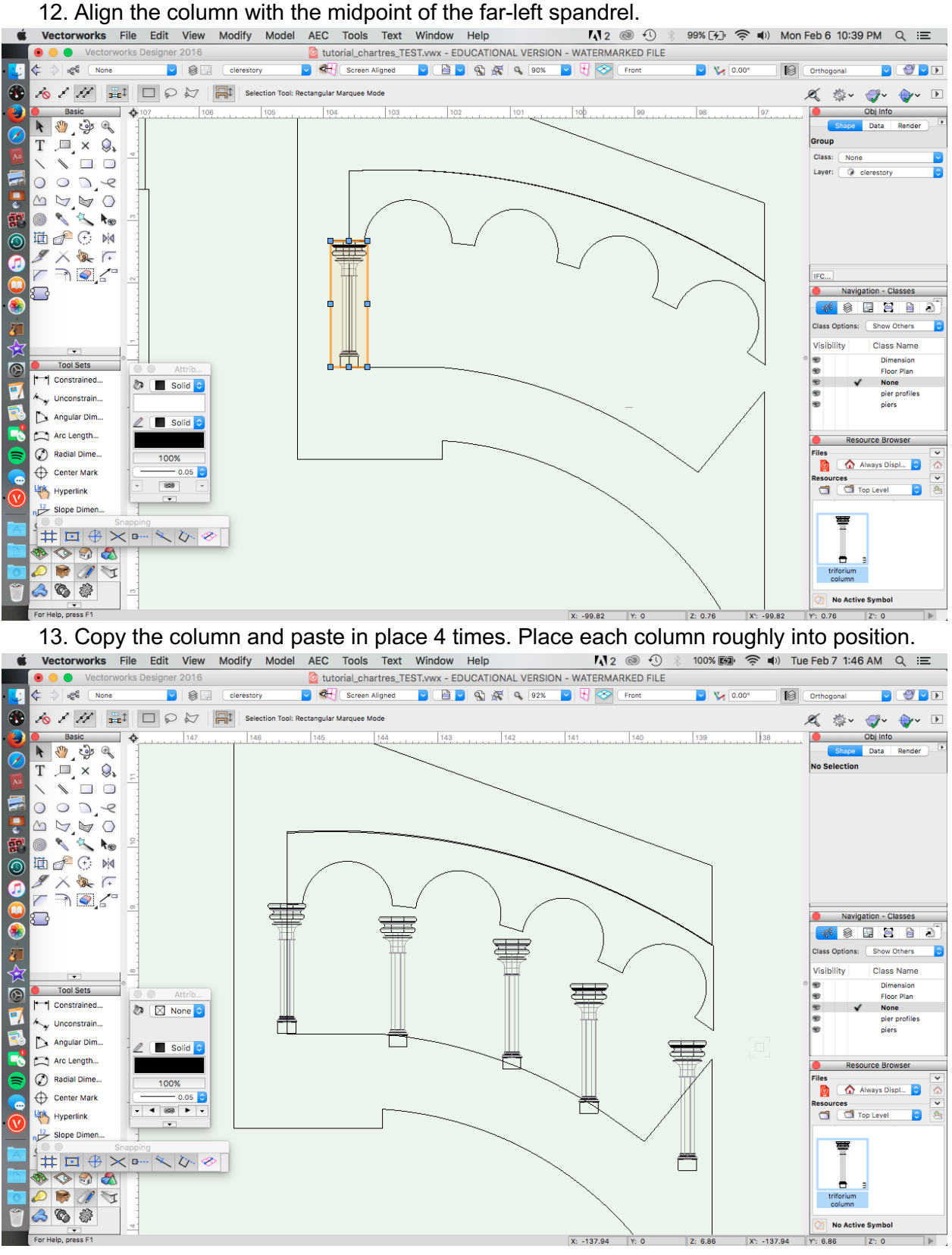

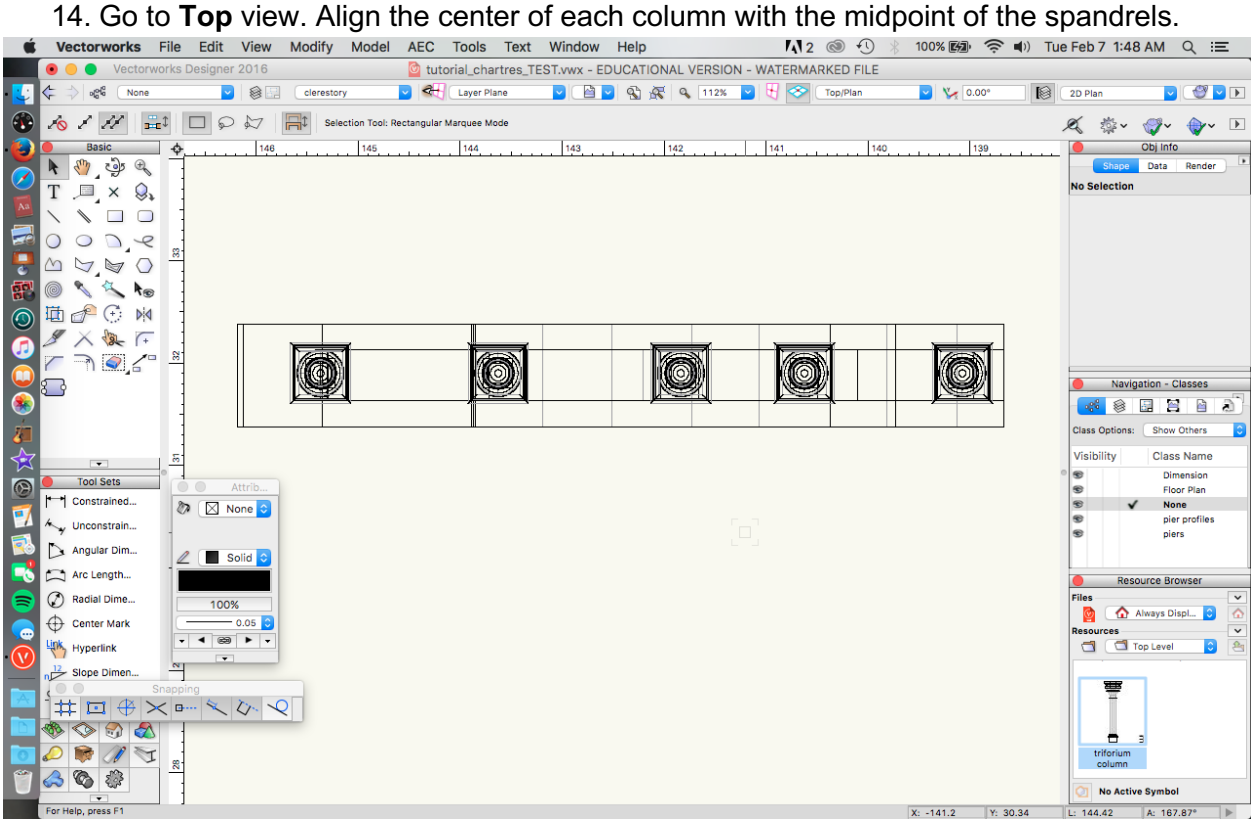

15. Return to **Front** view. Align the columns with the center of each spandrel. You may need

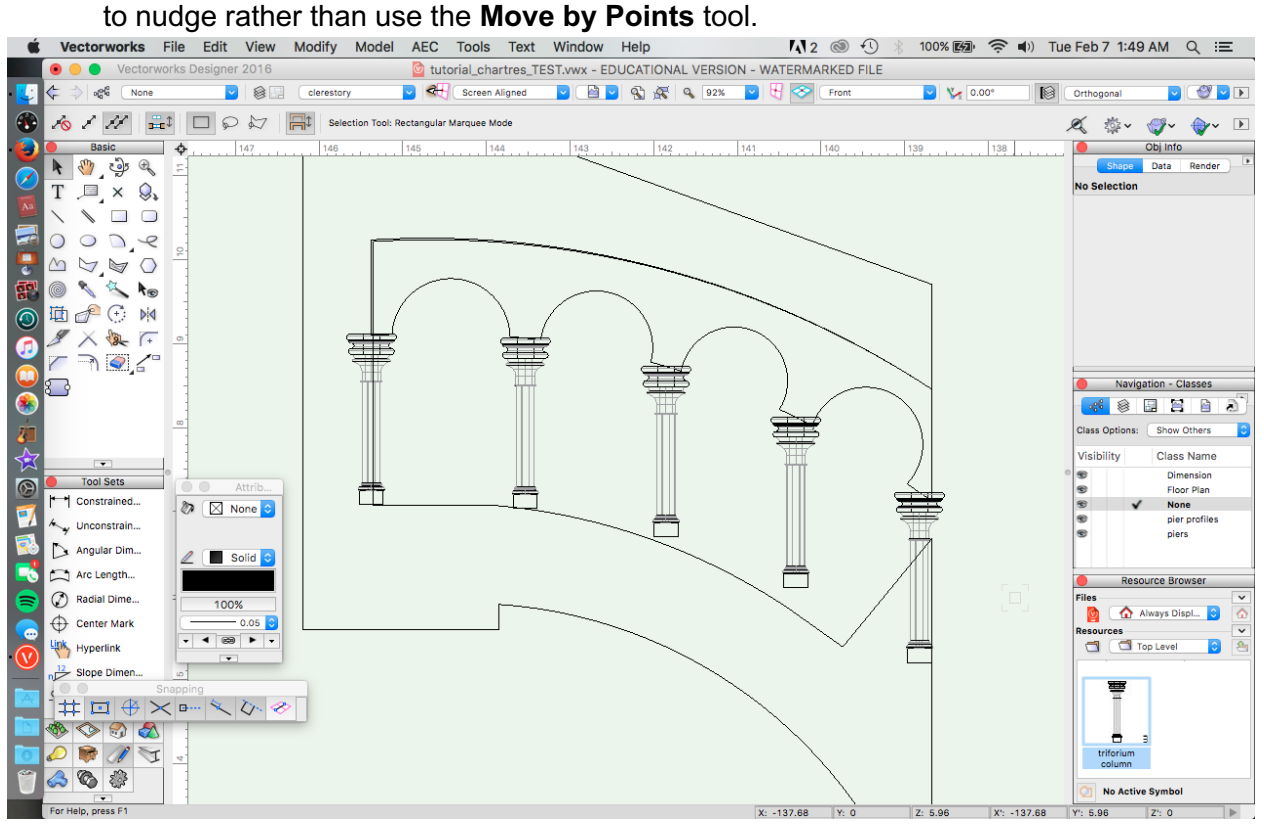

16. Use the **Rotate** tool to position each column within the curve of the arcade. Group the

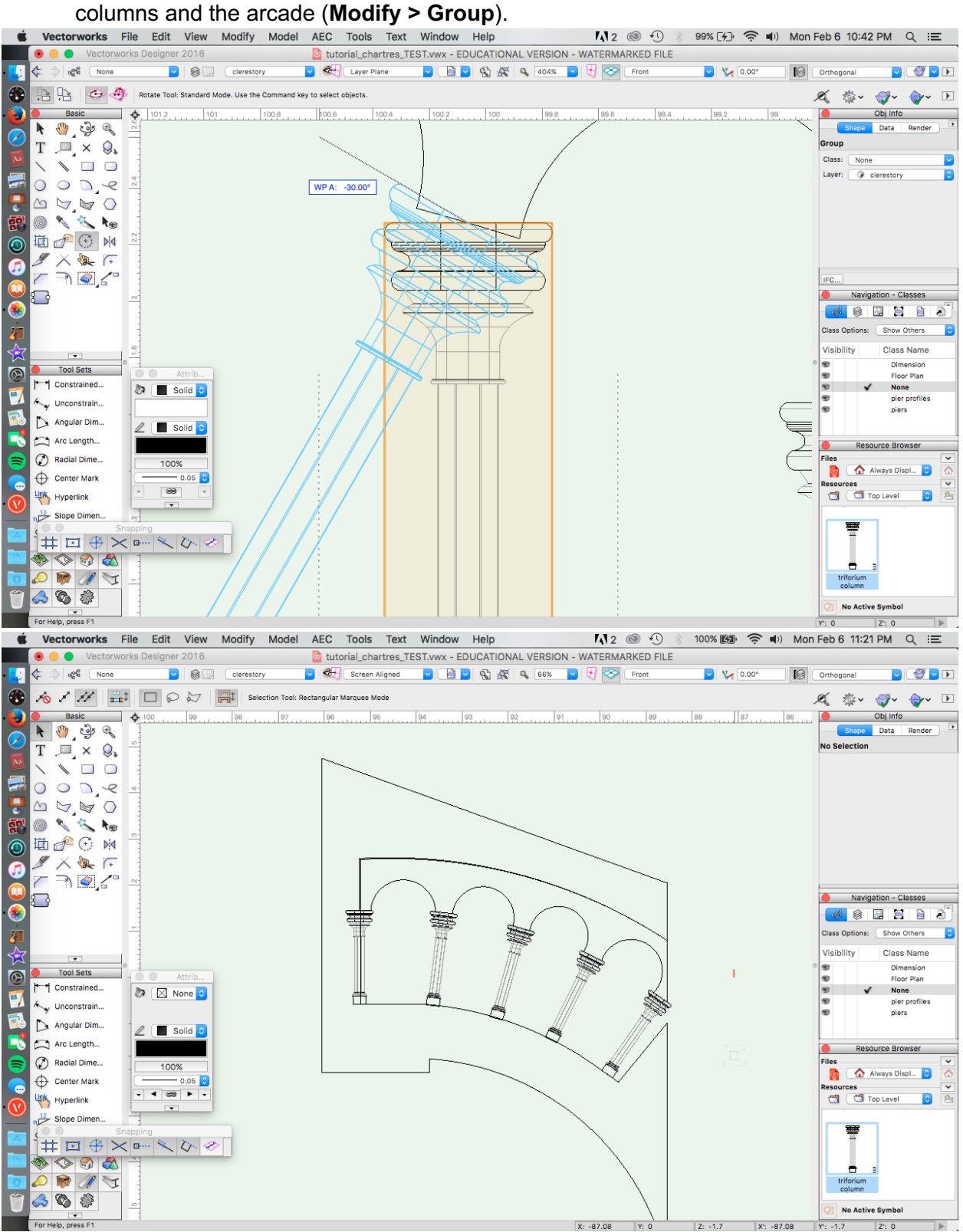

17. Align the arcade with the rest of the buttress. Select all components and group

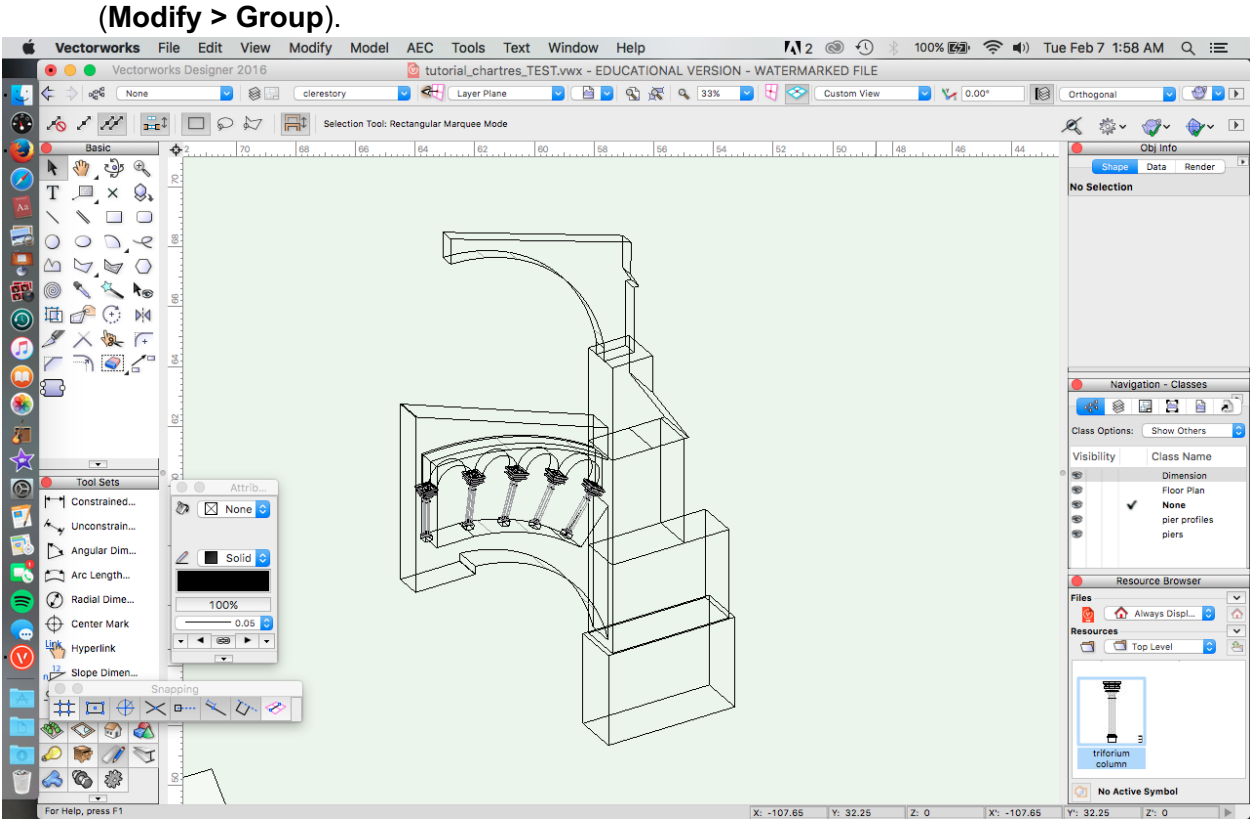